# Índice

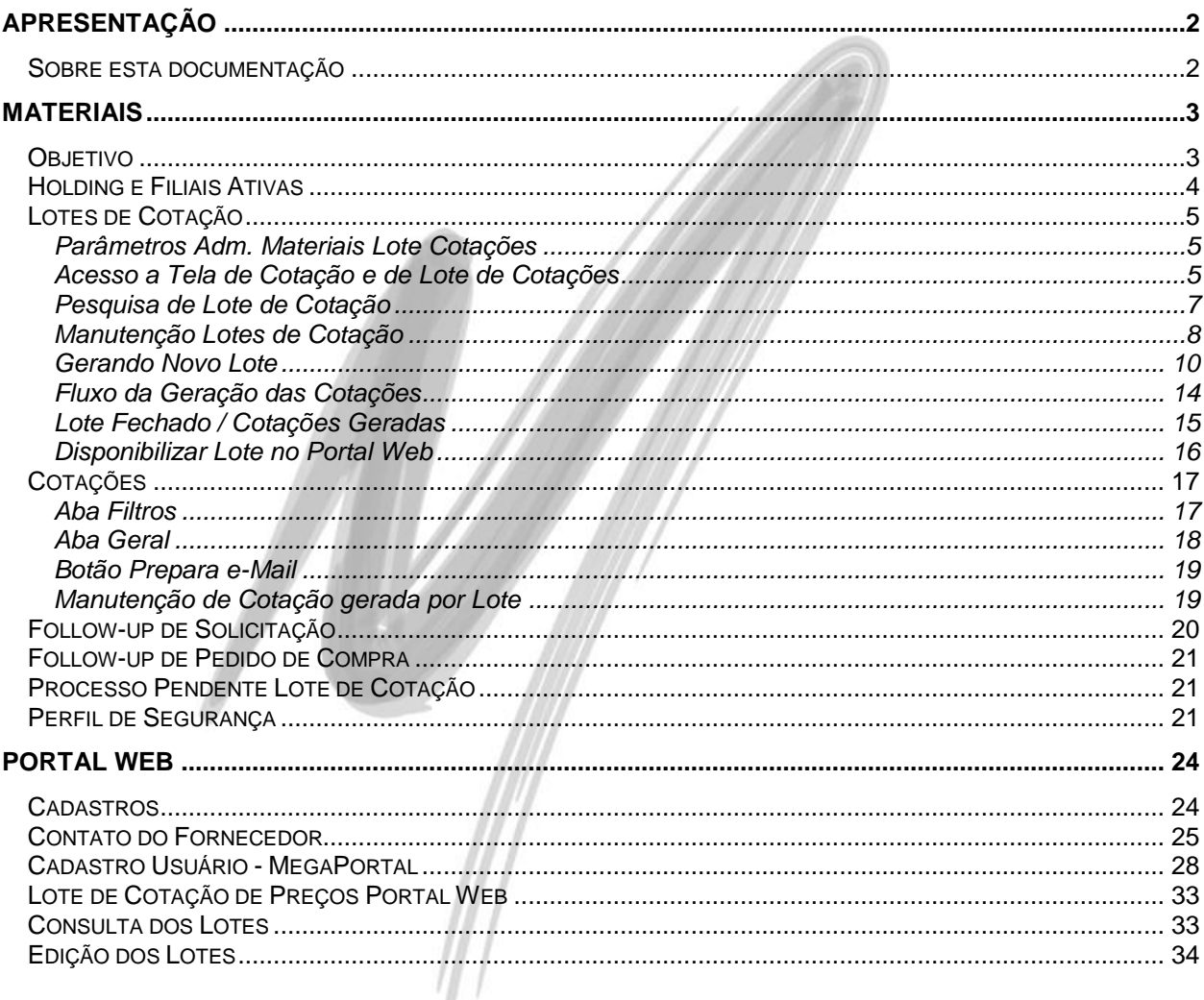

# <span id="page-1-0"></span>**Apresentação**

# <span id="page-1-1"></span>*Sobre esta documentação*

O intuito deste material é somente servir como um guia para entendimento de uma nova funcionalidade. Nele você encontrará uma breve descrição da utilização de cada cadastro ou processo, dicas dos principais atributos, além de exemplos.

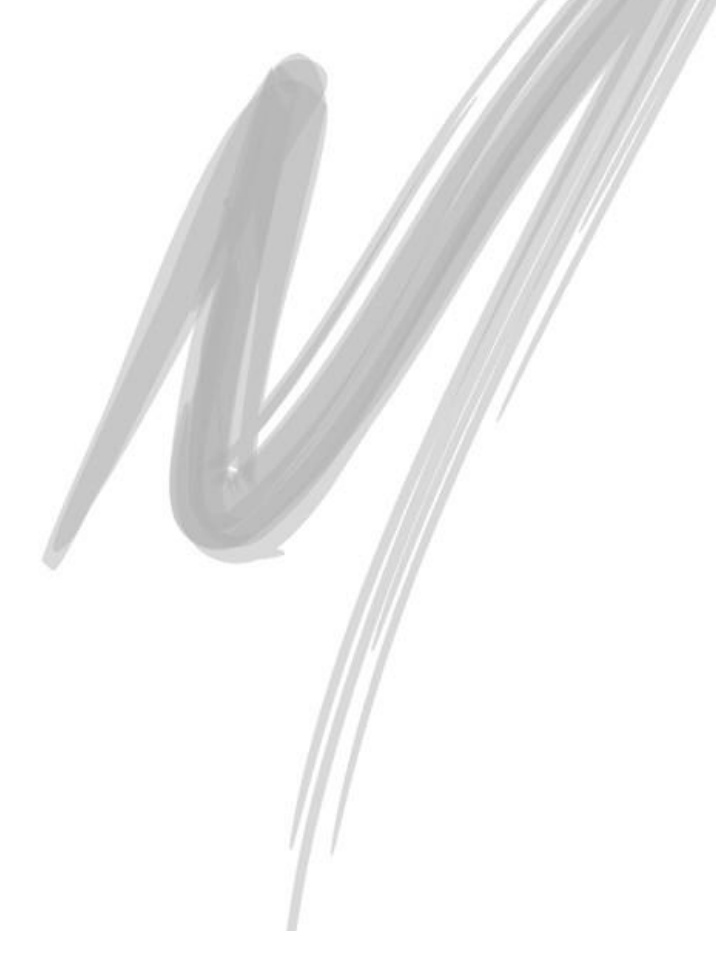

# <span id="page-2-0"></span>**Materiais**

# <span id="page-2-1"></span>*Objetivo*

Validar o processo e as variações do processo de um ambiente que utilizará a geração de Lotes de Cotação, contendo múltiplas cotações como parte da rotina de Cotação de Preço existente no Módulo de Materiais. Dentre os principais assuntos, serão abordados:

- 1. Acesso a tela de Cotação e de Lotes de Cotação;
- 2. Pesquisa de Lotes de Cotação;
- 3. Inclusão de novo Lote;
- 4. Valorização dos Itens a Cotar;
- 5. Cotações Geradas;
- 6. Envia do Lote de Cotação para ser valorizado no Portal Web
- 7. Processo de Valorização no Portal Web

### <span id="page-3-0"></span>*Holding e Filiais Ativas*

Para utilizar Lote de Cotação sugerimos conectar na Holding ou na Consolidadora para que o Mega ative todas as filiais a abaixo da Holding ou Consolidadora respectiva que foi selecionada.

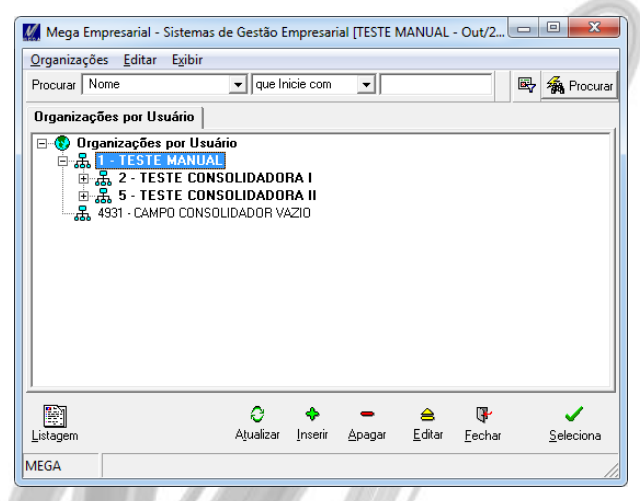

Porém, ao conectar na Holding ou Consolidadora o Mega abre uma segunda janela, onde disponibiliza uma Filial padrão para ser conectada. É necessário que nessa tela seja escolhido uma Filial e não uma Holding ou Consolidadora, pois o Mega irá carregar os parâmetros, definições de padrões e sequencias iniciais com base nessa Filial escolhida e não existem essas configurações nas Holding ou Consolidadora.

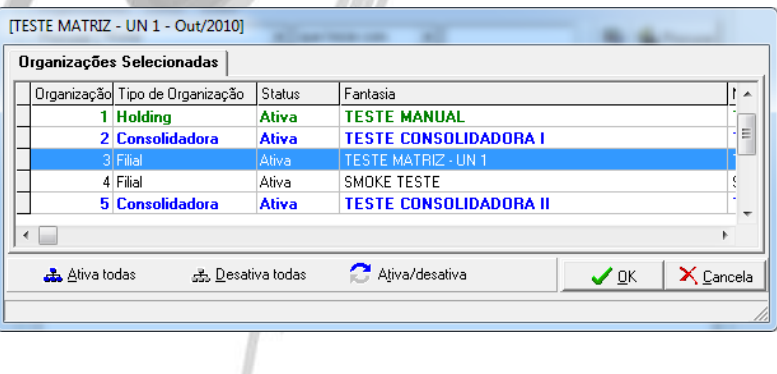

### <span id="page-4-0"></span>*Lotes de Cotação*

#### <span id="page-4-1"></span>**Parâmetros Adm. Materiais Lote Cotações**

Para lotes de cotações, na tela de Parâmetros Adm. Materiais, existe uma sub Aba "Formato Padrão do Lote", na aba de Cotação, onde é possível configurar o formato e dispositivo de saida. Esse formato será utilizado para imprimir relatórios a partir da tela de Lote de Cotação.

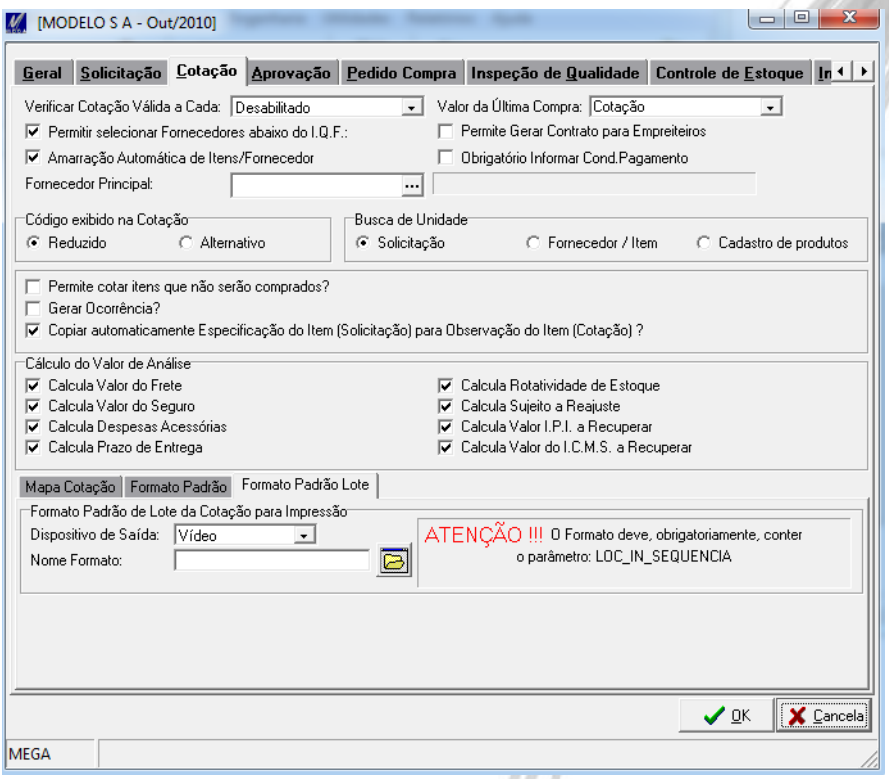

### <span id="page-4-2"></span>**Acesso a Tela de Cotação e de Lote de Cotações**

O acesso a tela de Cotação existente hoje será alterado, sendo que o botão de acesso e o menu serão divididos em sub-menus: Manutenção e Lote de Cotação. A opção "Manutenção" dará acesso a tela já utilizada de Cotação, e a opção "Lote de Cotação" irá carregar a tela de geração de lote de cotações.

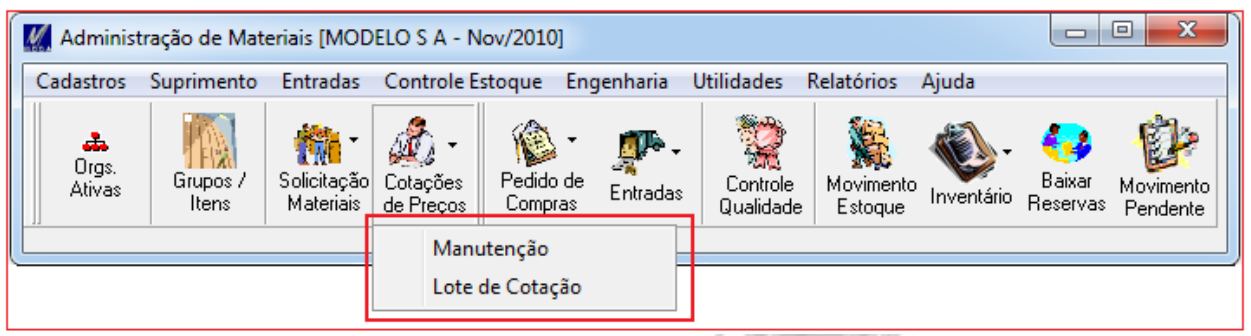

**Figura 1 – Menu de Cotações de Preço**

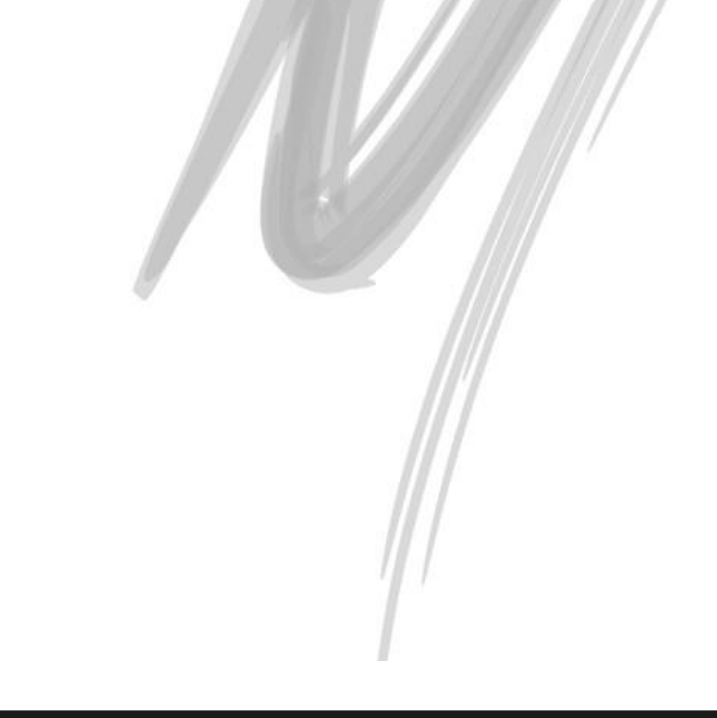

#### <span id="page-6-0"></span>**Pesquisa de Lote de Cotação**

Ao acessar a tela de Lotes de Cotação, será exibida a aba "Filtro". Esta aba terá funcionamento semelhante ao da aba Filtro da tela de Cotação, seguindo os padrões do sistema da Mega. Não será utilizado filtro por filiais, devido ao objetivo da implantação ser gerar um lote de cotações que podem pertencer a N filiais. Será utilizado o filtro por código do lote. O lote é independente da Filial logada.

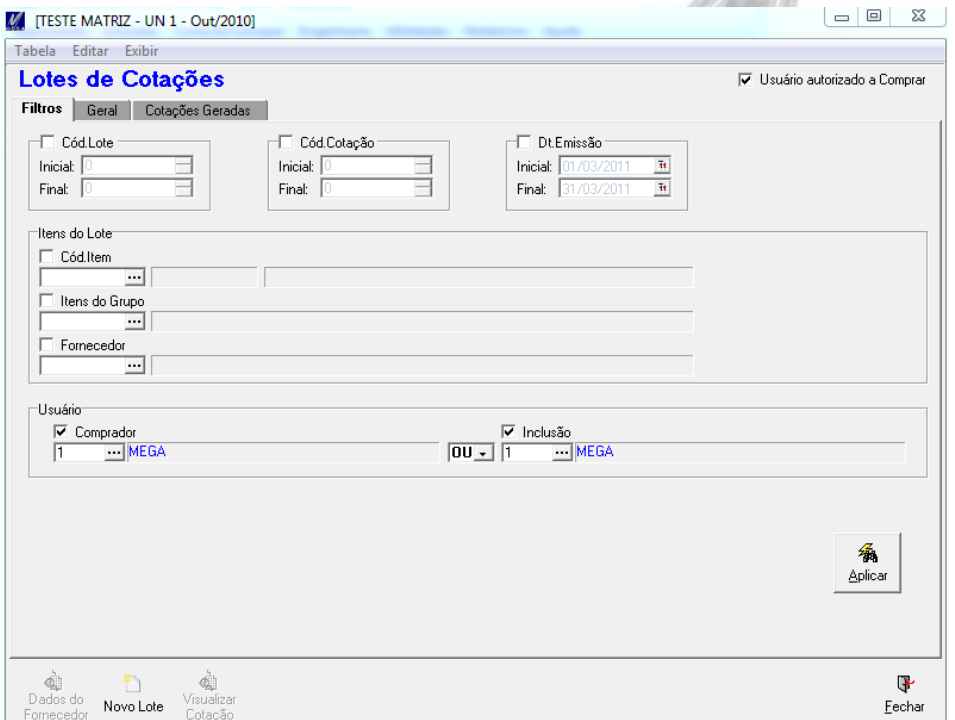

**Figura 2 – Lotes de Cotação - Pesquisa/Filtro de Lotes de Cotação**

### <span id="page-7-0"></span>**Manutenção Lotes de Cotação**

Na aba Geral serão exibidos os lotes pesquisados, os quais foram gerados através do botão Novo Lote.

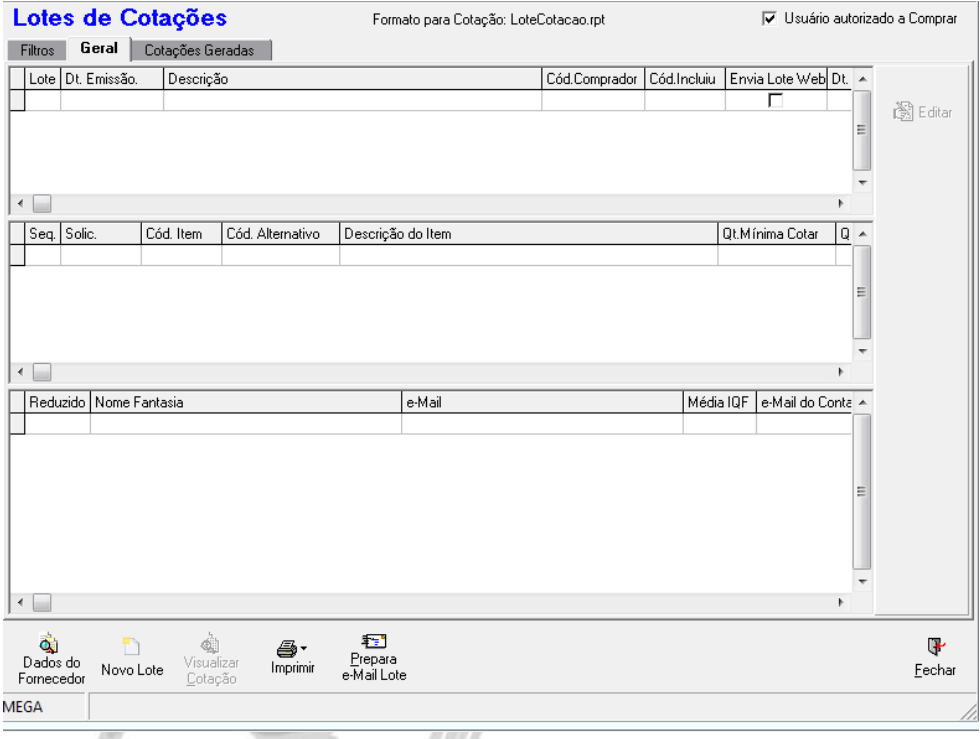

**Figura 3 – Lotes de Cotação – Manutenção de Lotes de Cotação**

- No botão "Dados do Fornecedor" é apresentado uma tela com as informações básicas do Fornecedor selecionado na segunda Grid, como CNPJ, Nome Fantasia, Endereço, etc.
- No botão "Editar" será possível alterar as informações básicas do lote, como Descrição, Dt. Limite Web. Sendo alterado qualquer dessas informações, as alterações serão propagadas para as cotações em aberto pertencentes a este lote.

 No botão "Imprimir" será possível imprimir o relatório padrão do Lote de Cotação. Esse relatório padrão deve ser configurado em Parâmetros Adm. Materiais, aba Cotação, sub aba Formato Padrão Lote. Para saber qual formato padrão está configurado para o lote, basta apenas visualizar na parte superior da tela.

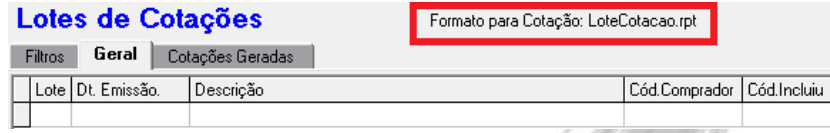

Na aba "Cotações Geradas" é possível visualizar as informações sobre os itens/cotações gerados e clicando no botão Visualizar Cotação, será apresentado a tela da Cotação, já sendo possível fazer qualquer alteração ou valorização da mesma, facilitando a navegação do usuário não sendo necessário ir até a tela de Cotação.

| Lotes de Cotações - 262                                                               |                     |                | V Usuário autorizado a Comprar            |                  |
|---------------------------------------------------------------------------------------|---------------------|----------------|-------------------------------------------|------------------|
| Geral Cotações Geradas<br>Filtros                                                     |                     |                |                                           |                  |
| Cotações Abertas                                                                      | Cotações Encerradas |                | Cotações Bloqueada para Entrada de Preços |                  |
| Cd.Filial Filial                                                                      | Cotação             | Dt.Emissão     | Descrição                                 | $\blacktriangle$ |
| 50 MODELO S A                                                                         |                     | 139 07/03/2011 | Lote001 (Lote: 262 / Filial: 50)          |                  |
|                                                                                       |                     |                |                                           |                  |
|                                                                                       |                     |                |                                           |                  |
|                                                                                       |                     |                |                                           |                  |
|                                                                                       |                     |                |                                           |                  |
|                                                                                       |                     |                |                                           |                  |
|                                                                                       |                     |                |                                           |                  |
|                                                                                       |                     |                |                                           | Ξ                |
|                                                                                       |                     |                |                                           |                  |
|                                                                                       |                     |                |                                           |                  |
|                                                                                       |                     |                |                                           |                  |
|                                                                                       |                     |                |                                           |                  |
|                                                                                       |                     |                |                                           |                  |
|                                                                                       |                     |                |                                           |                  |
|                                                                                       |                     |                |                                           |                  |
|                                                                                       |                     |                |                                           |                  |
|                                                                                       |                     |                |                                           |                  |
| $\leftarrow$                                                                          |                     |                |                                           | ٠                |
| è<br>¢.<br>稏                                                                          |                     |                |                                           | ⊕                |
| Prepara<br>Dados do<br>Visualizar<br>Novo Lot<br>e-Mail Lote<br>Cotação<br>Fornecedor |                     |                |                                           | Eechar           |
|                                                                                       |                     |                |                                           |                  |

**Figura 3.1 – Aba Cotações Geradas, botão Visualizar Cotação**

#### <span id="page-9-0"></span>**Gerando Novo Lote**

Através do botão "Novo Lote" será possível gerar um lote de n cotações. Clicando nesse botão será exibido uma tela de Wizard, com vários passos conforme será explicado:

Primeira Tela do Wizard "Capa do Lote" – Nessa primeira tela será necessário preencher os dados básicos do cabeçalho das cotações que serão geradas, como Dt. de emissão, Descrição, Cod. Do Comprador e o campo Dt. Limite Web, que poderá ser preenchido em um segundo momento, onde através dessa data após enviado para o Portal Web, terá uma data limite máxima para preenchimento.

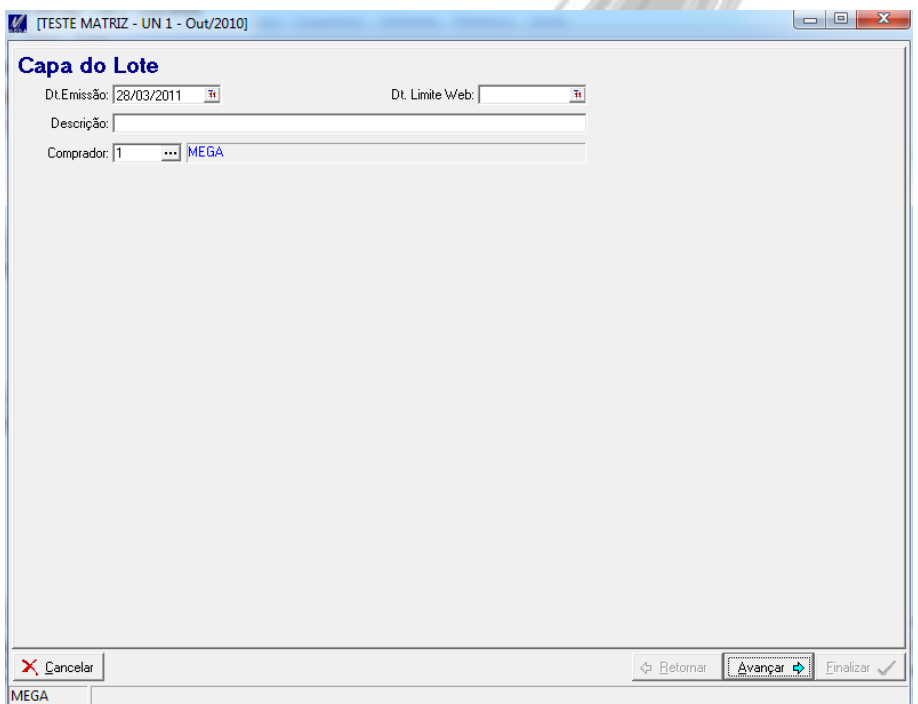

**Figura 4 – 1º Tela Wizard Geração de Lotes de Cotação**

Segunda Tela do Wizard "Itens Solicitados" – Nessa segunda tela será onde o usuário irá escolher quais itens de solicitações ele deseja fazer a cotação. No processo de geração de lotes não será possível inserir itens livres, somente itens solicitados. Nessa tela temos filtros como Dt. De Emissão, Dt. De Necessidade, UF da Filial e Filial, lembrando que as filiais que estarão disponíveis serão as mesmas filiais que foram definidas como ativas, ao conectar no Mega Sistemas. Além desses filtros temos opções de arrastar as colunas das grids, fazer agrupamentos e filtros diretamente na grid, onde todos os agrupamentos podem ser salvos, utilizando o botão direito do mouse posicionado sobre a grid. Será possível através dos botões  $\blacktriangleright$   $\blacktriangleright$   $\blacktriangle$ , realizar a seleção dos itens a cotar, ou o cancelamento dessa seleção.

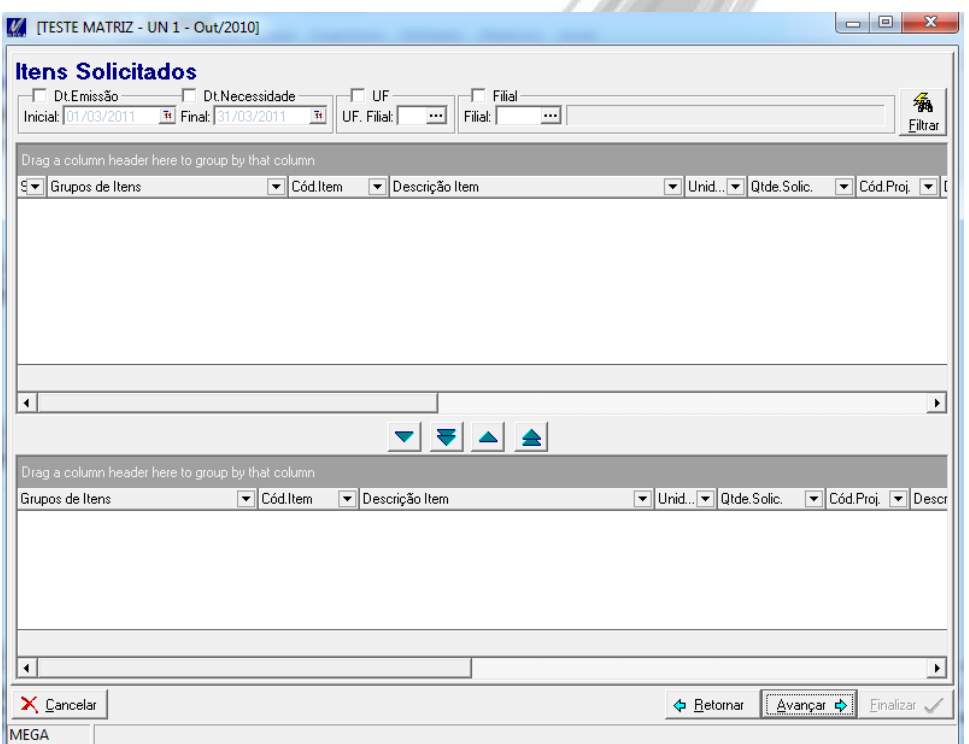

**Figura 5 – 2º Tela Wizard Geração de Lotes de Cotação**

Terceira Tela do Wizard "Fornecedores" – Nessa terceira tela será onde o usuário irá escolher os fornecedores para o lote das cotações. Se os itens que foram solicitados na tela anterior já tiverem sido cadastrados na tela de Material/ Fornecedor (Módulo Materiais, Cadastros) os fornecedores serão inseridos automaticamente no lote, facilitando a escolha. A regra de inserir Fornecedores segue a mesma regra da Tela de Cotação.

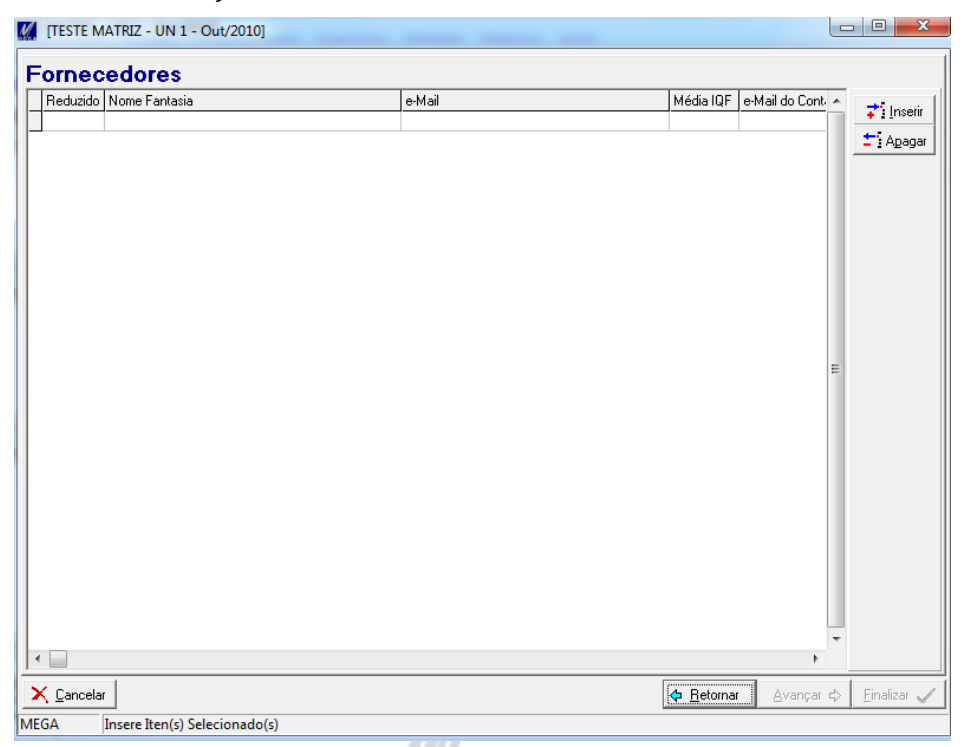

**Figura 6 – 3º Tela Wizard Geração de Lotes de Cotação**

Após feito a escolha dos fornecedores, o botão "Finalizar" ficará disponível para finalizar o lote gerando as cotações conforme os itens solicitados/ Filial que foram escolhidos. O Lote somente será salvo se não ocorrer nenhum problema no processo de geração, qualquer problema encontrado o processo será cancelado. O Mega irá informar o Nr. Do Lote para posterior pesquisa na tela de Cotações.

**CONTRACTOR** 

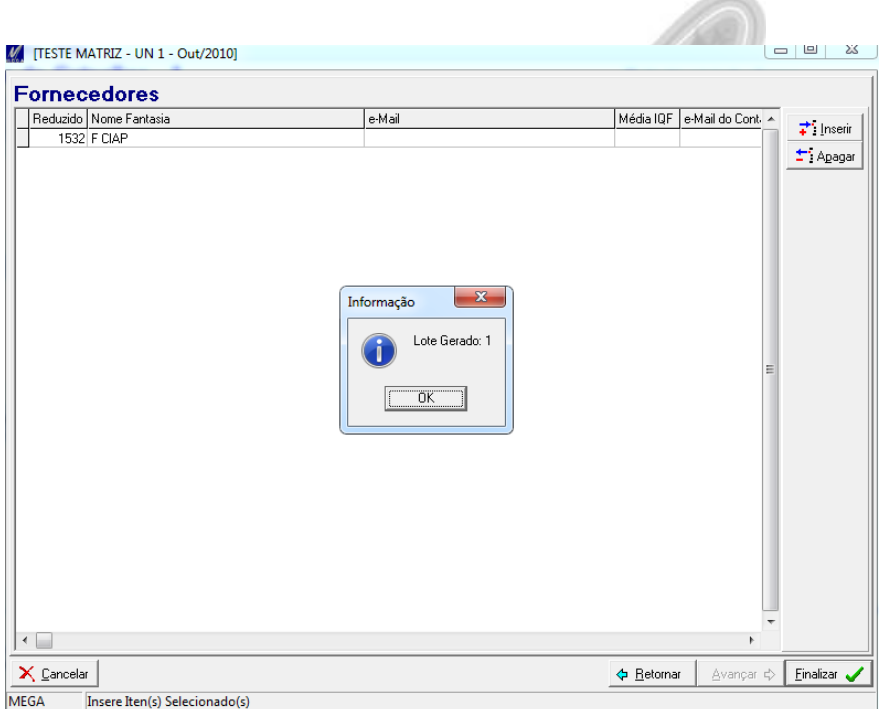

**Figura 7 – Geração do Lote finalizando o Processo**

### <span id="page-13-0"></span>**Fluxo da Geração das Cotações**

As cotações serão geradas para suas devidas filiais, onde terá como base as filiais das solicitações que foram definidas no passo 2 do Wizard. Supondo que o usuário escolha solicitações das filiais x e y, serão gerados 2 cotações, uma cotação para filial x (vinculadas as solicitações das filiais x) e uma cotação para filial y (vinculadas as solicitações das filiais y), facilitando a geração das cotações, onde posteriormente, após a valorização dos itens, cada cotação deverá ser encerrada de forma individual, uma a uma conectando filial por filial. Segue abaixo uma imagem ilustrativa do processo de geração das cotações.

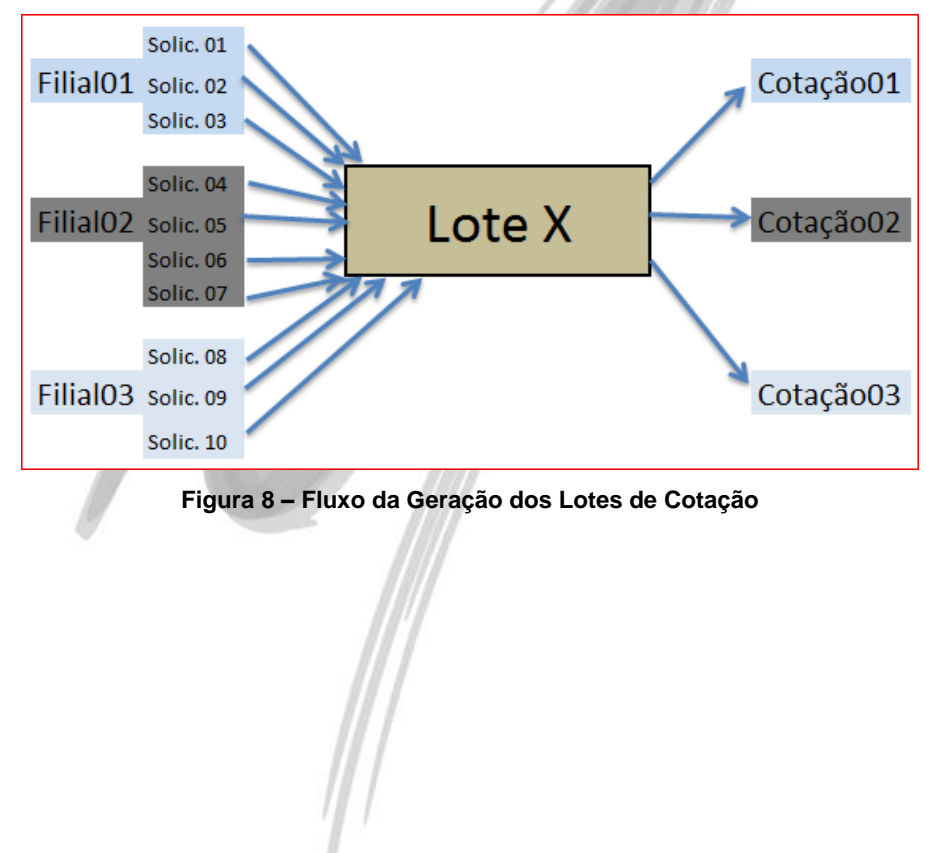

### <span id="page-14-0"></span>**Lote Fechado / Cotações Geradas**

Após o término da geração das cotações do lote, a aba "Cotações Geradas" será habilitada, sendo exibidas na aba de "Cotações Geradas" as cotações geradas para as filiais selecionadas para aquele lote em específico. As cotações serão automaticamente geradas.

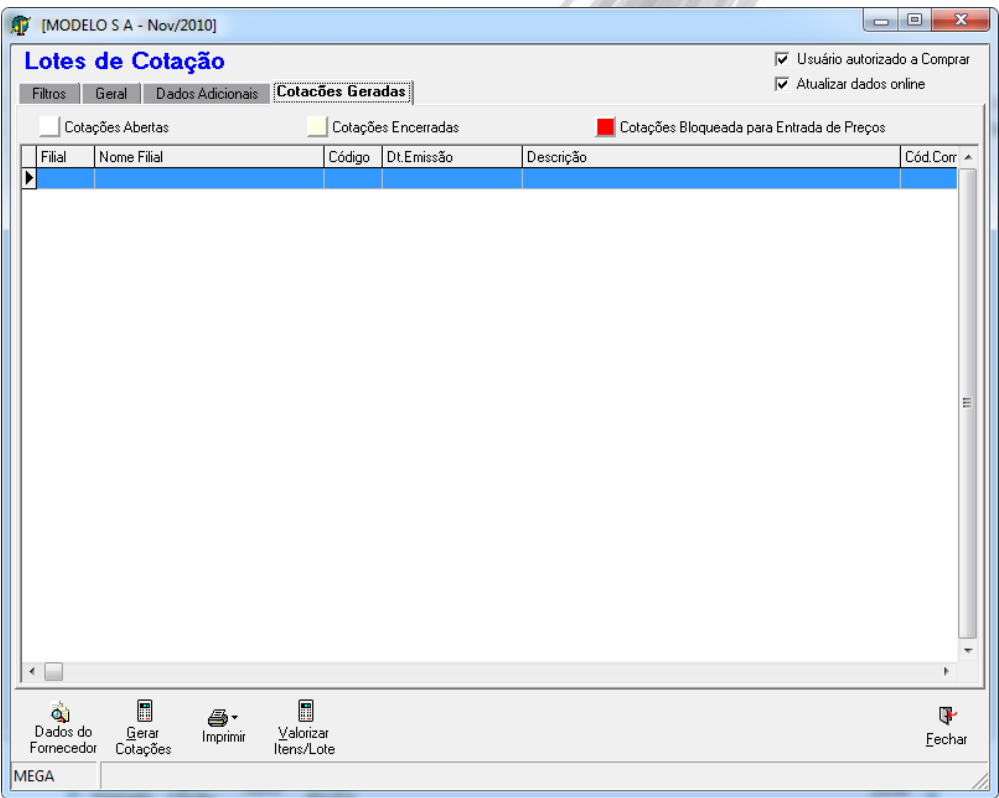

**Figura 9 – Cotações Geradas para o Lote**

#### <span id="page-15-0"></span>**Disponibilizar Lote no Portal Web**

Através do botão "Prepara e-Mail Lote" na tela de Lote, como é feito na Tela de Cotação, esse botão disponibiliza o Lote gerado para ser cotado no Portal Web, onde os usuários irão cadastrar os valores e quantidades para os itens dos lotes. Esse botão segue a mesma regra da tela da Cotação, fica disponível apenas se o Módulo BI estiver configurado. As cotações geradas por lote, não podem ser enviadas para o portal de forma individual, somente podem ser enviadas através do Lote.

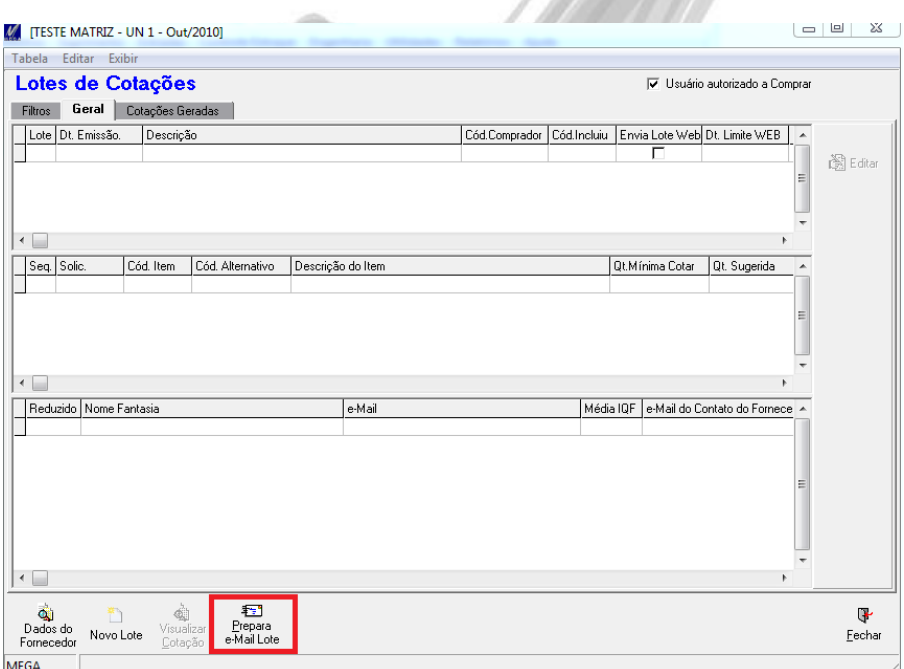

**Figura 10 – Botão Prepara e-Mail Lote**

# <span id="page-16-0"></span>*Cotações*

### <span id="page-16-1"></span>**Aba Filtros**

Na tela de Cotações, na aba Filtros, foi adicionado o filtro Cod. Lote, onde é possível filtrar todas as cotações do Lote X, facilitando a manutenção, consultas, relatórios, enfim.

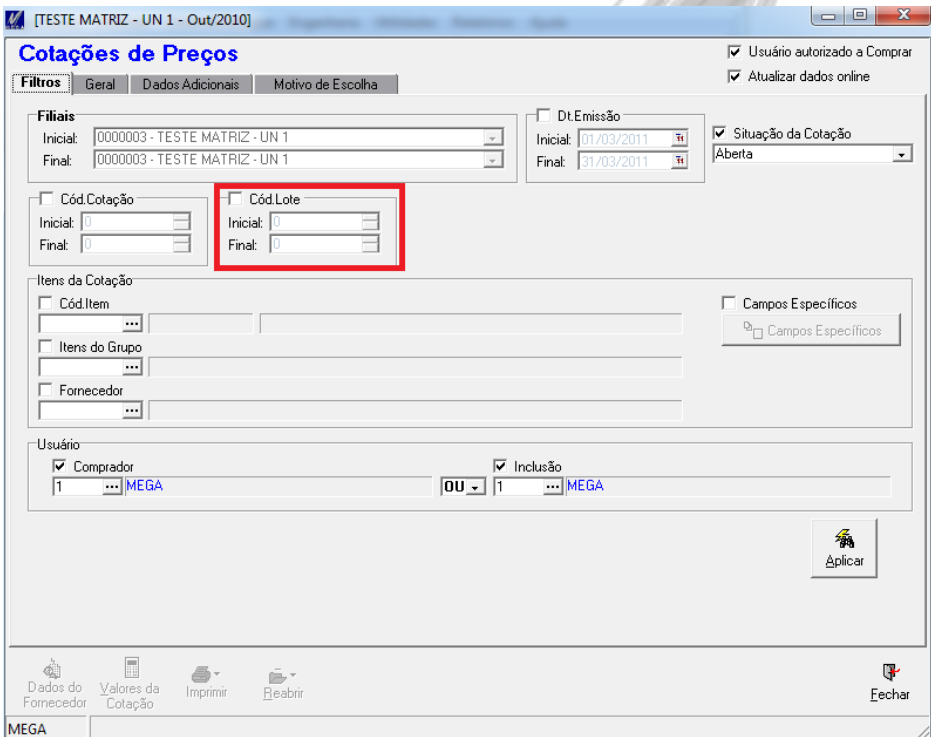

**Figura 11 – Filtro de Lote na Tela de Cotação**

### <span id="page-17-0"></span>**Aba Geral**

A mesma informação do Cod. Do Lote, foi adicionado na grid da aba Geral, facilitando a visualização da numeração do Lote. **COLOR** 

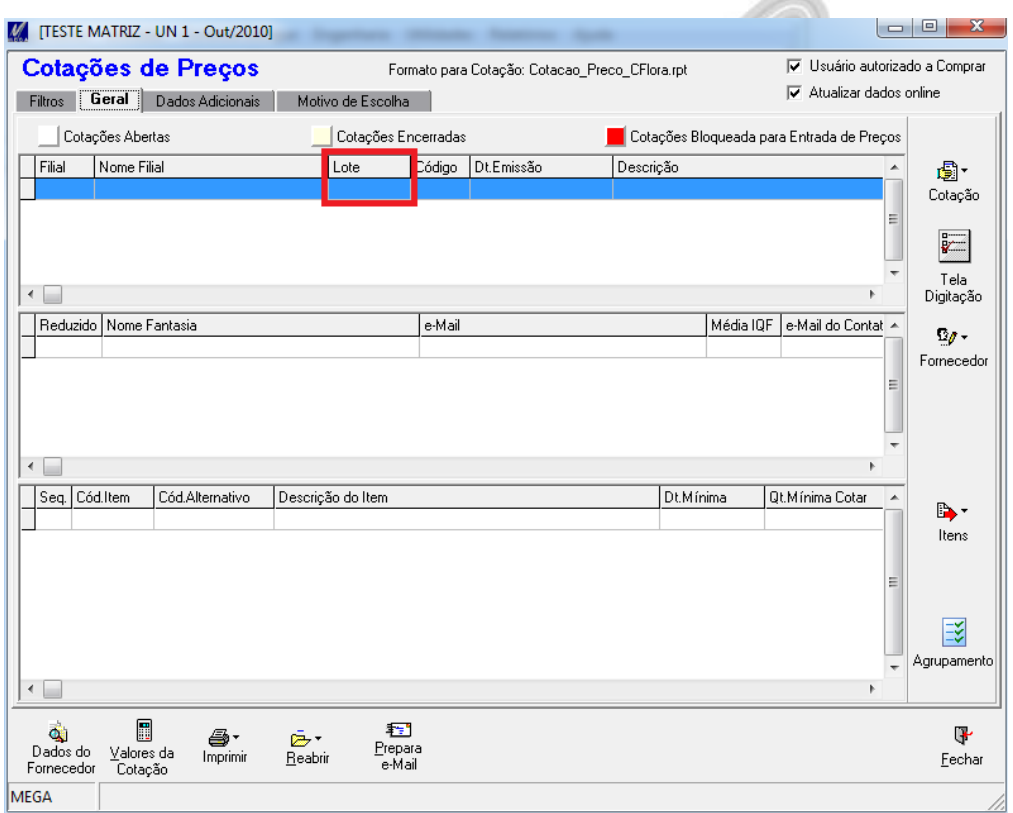

**Figura 11 – Cod. Do Lote na aba Geral da Tela da Cotação**

#### <span id="page-18-0"></span>**Botão Prepara e-Mail**

O Botão Prepara e-Mail da Tela de Cotação, só poderá efetuar o processo, a partir de agora, se a Cotação não for do Tipo Consolidada e não for cotação de Lote, nesses dois casos o processo será bloqueado. Para enviar para o Portal Web, cotações geradas através de lote, devem ser enviada através da Tela de Lote, enviando o Lote inteiro, não sendo possível enviar cotação de lote de forma individual.

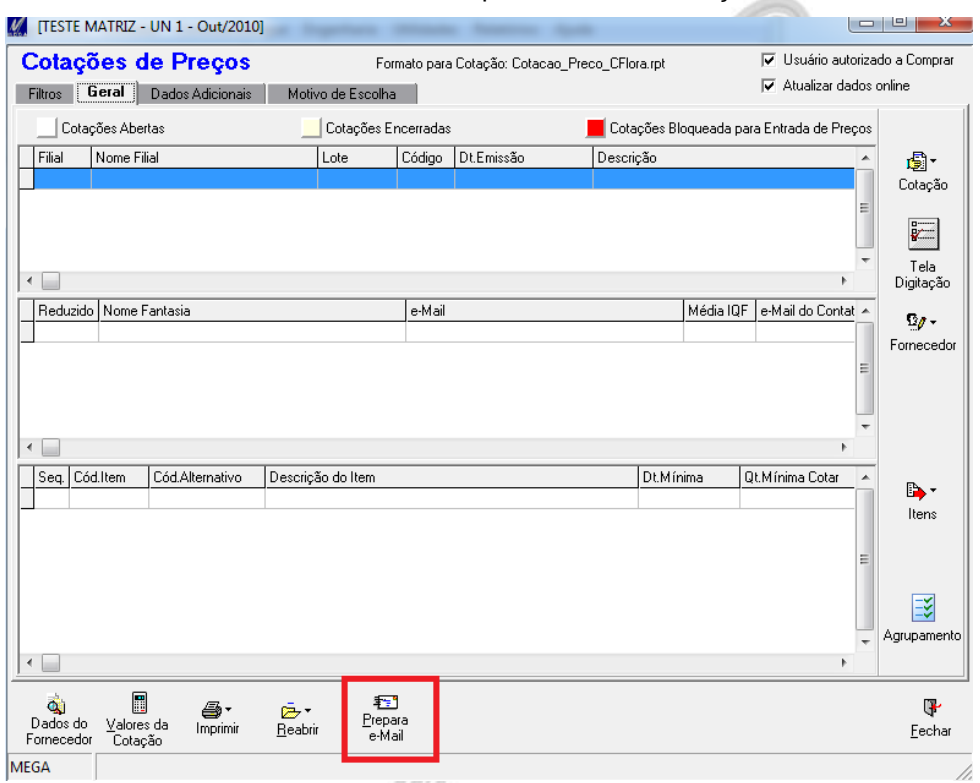

**Figura 12 – Botão Prepara e-Mail da Tela da Cotação**

### <span id="page-18-1"></span>**Manutenção de Cotação gerada por Lote**

Toda Cotação gerada por Lote pode ser alterada a qualquer momento, como inserir itens, apagar itens, alterar seleção de fornecedores, enfim, porém a partir do momento que for feita qualquer alteração na Cotação, referente a fornecedores e itens, a cotação será excluída do lote, onde deverá ser tratada de forma isolada caso haja a necessidade de enviar para o Portal Web por exemplo.

### <span id="page-19-0"></span>*Follow-up de Solicitação*

Na tela de Follow-up de solicitação, hoje quando a solicitação já está em Cotação é apresentado o código da mesma, sendo assim para facilitar a manutenção de solicitações que estão em cotações geradas por lote, foi acrescentando ao lado do código da Cotação o Código do Lote de Cotação.

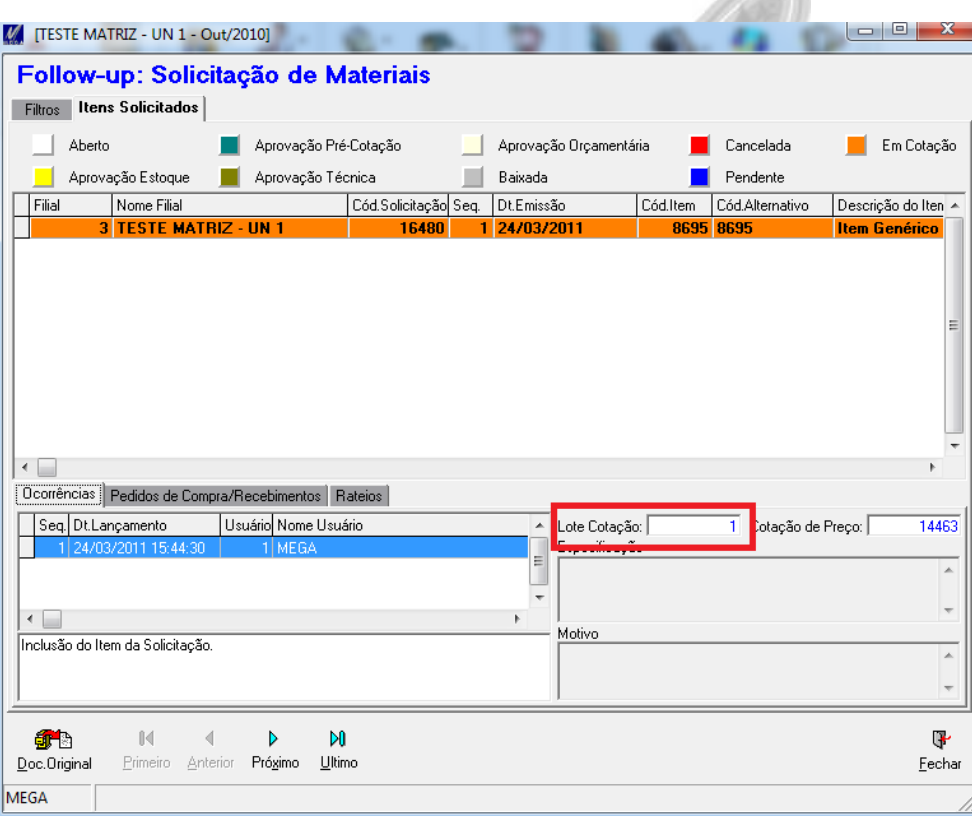

**Figura 13 – Tela de Follow-up de Solicitação**

### <span id="page-20-0"></span>*Follow-up de Pedido de Compra*

Na tela de Follow-up de Pedido de Compra, sub Aba Solicitações, ao lado do Código da Cotação, também será apresentado o Código do Lote de Cotação.

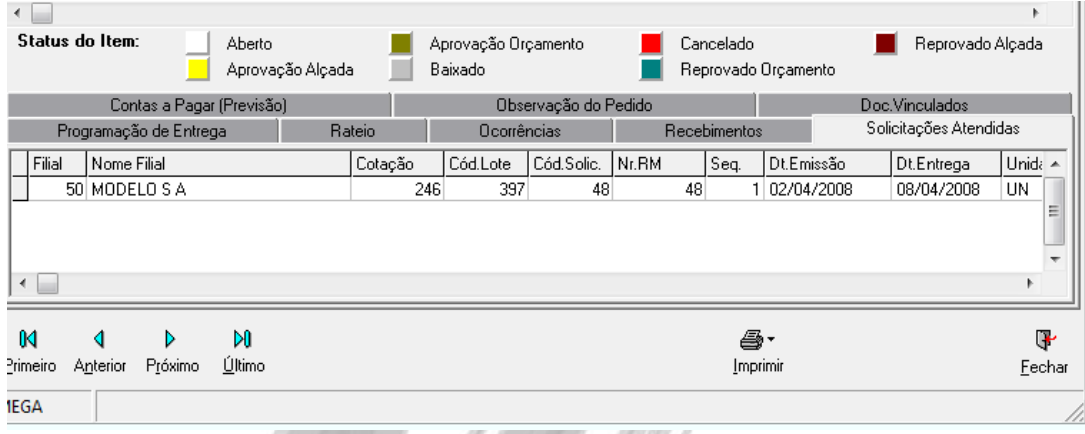

### <span id="page-20-1"></span>*Processo Pendente Lote de Cotação*

Ao finalizar o lote de cotação, caso o usuário necessitar de alguma customização qualquer, existe disponível uma procedure no bancos de dados chamada P\_PROCESSOPENDENTELOTECOT, onde através dela pode ser customizada implementações, verificações e bloqueios. Essa rotina é chamada ao finalizar.

# <span id="page-20-2"></span>*Perfil de Segurança*

A nova tela Lotes de Cotação, referente ao novo processo já está incluído no Perfil de Segurança do Usuário, sendo possível restringir seu acesso a determinados usuários, restringir a manutenção de lotes, visualização das informações geradas e outros recursos do processo de Lotes da Cotação.

# Materiais / Perfil de Segurança

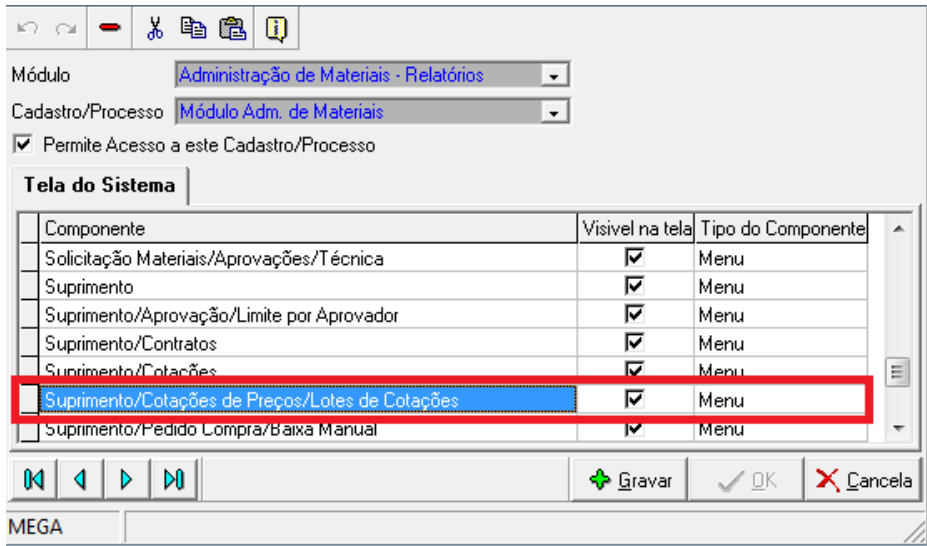

**Figura 14 – Perfil de Segurança Menu Lotes de Cotação**

# Materiais / Perfil de Segurança

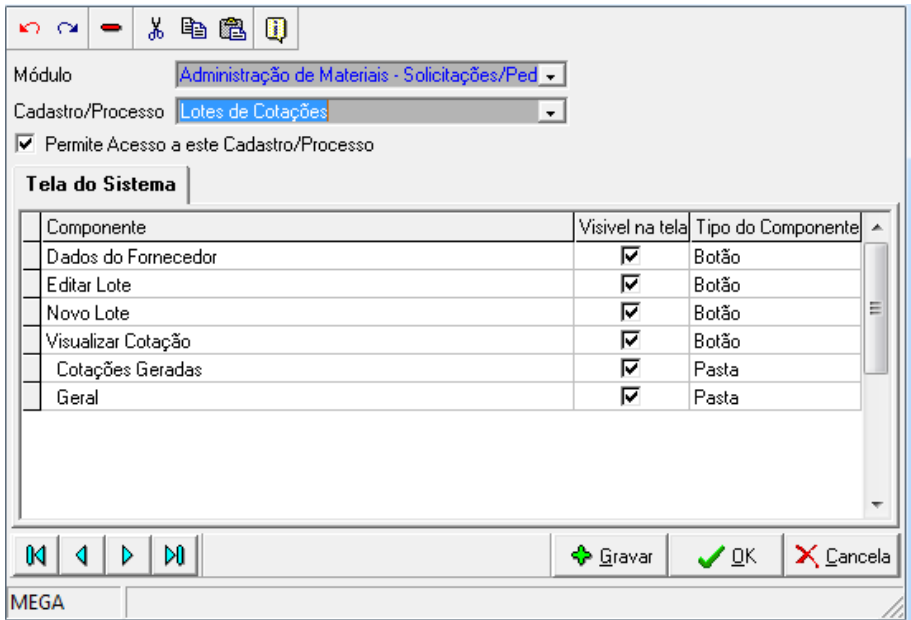

**Figura 15 – Perfil de Segurança Botões/ Aba (Pastas) da Tela Lotes de Cotação**

# <span id="page-23-0"></span>**Portal Web**

# <span id="page-23-1"></span>*Cadastros*

O objetivo desse cadastro é vincular o usuário do MegaPortal com o Contato do Fornecedor, informado no cadastro de Agentes do Mega ERP, para que o fornecedor tenha acesso somente as Cotações do agente ao qual está vinculado.

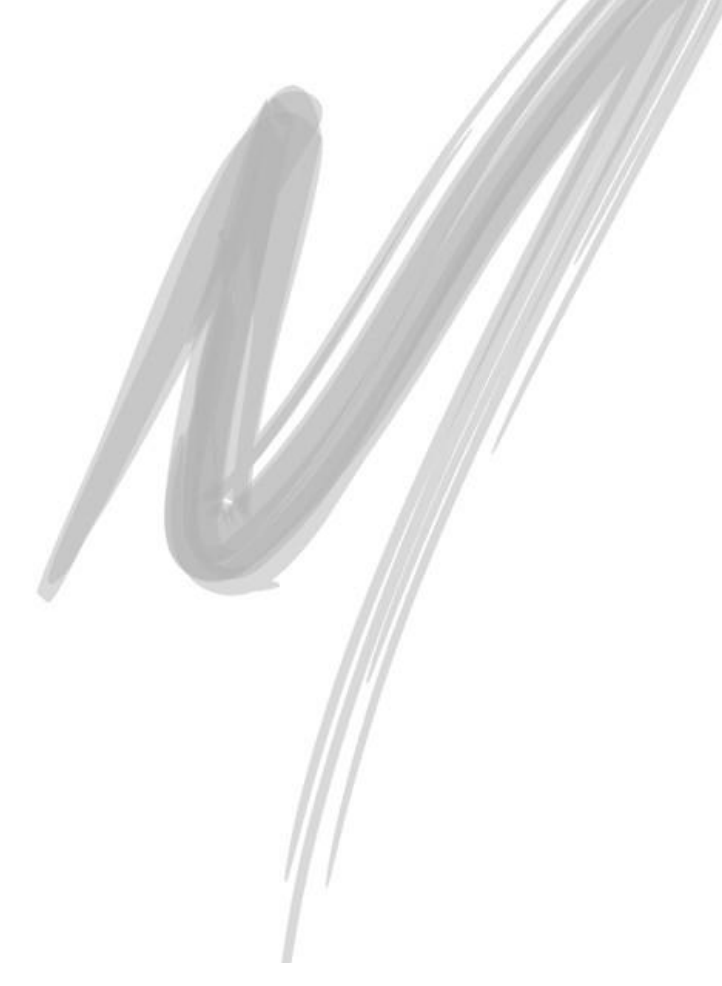

### <span id="page-24-0"></span>*Contato do Fornecedor*

Para cadastrar um contato, o usuário deverá editar o agente e clicar na seção **Contatos/Referências**, conforme figura a seguir:

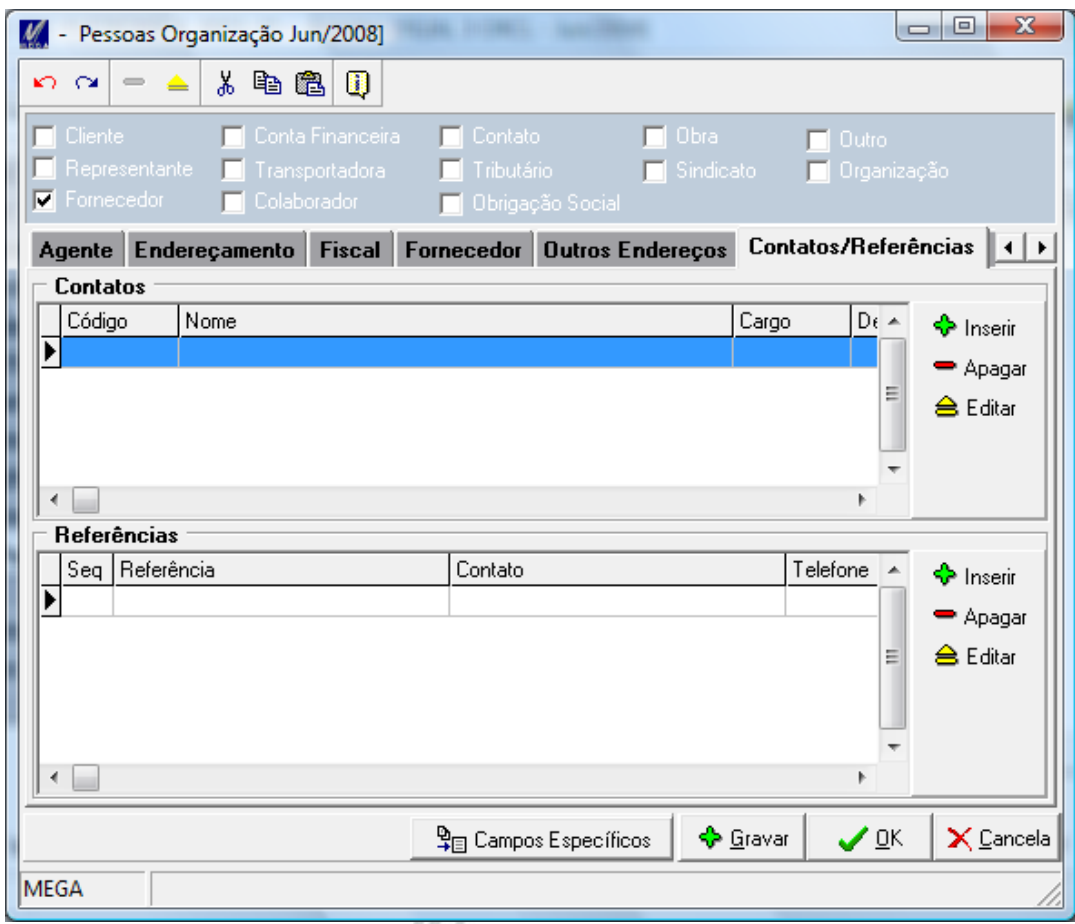

#### **Figura 1 - Seção Contatos/Referências**

Para incluir um contato, deverá ser informado o *Nome* do Contato e o *E-mail*, que deve ser o mesmo do usuário do MegaPortal.

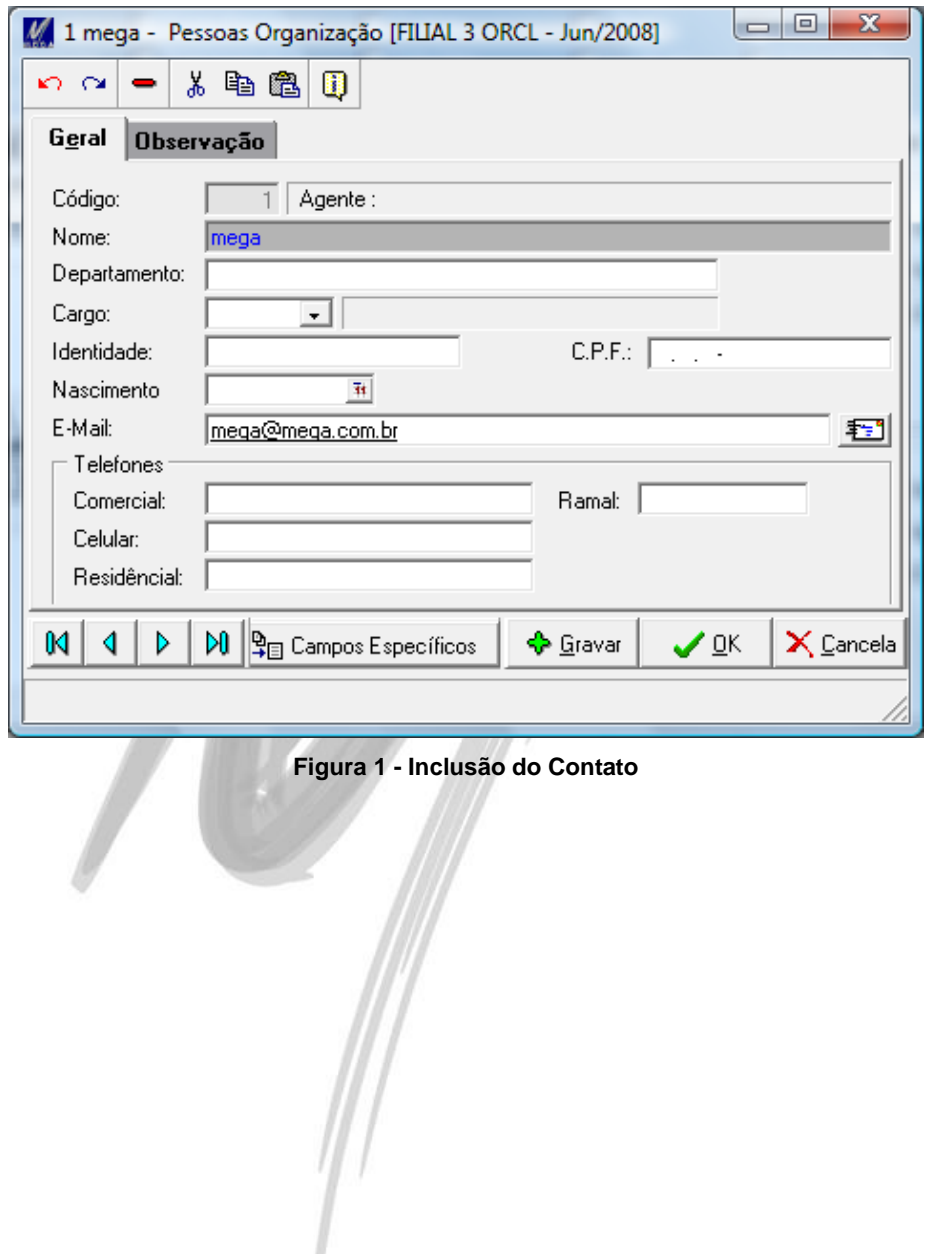

# Portal Web / Contato do Fornecedor

# Portal Web / Contato do Fornecedor

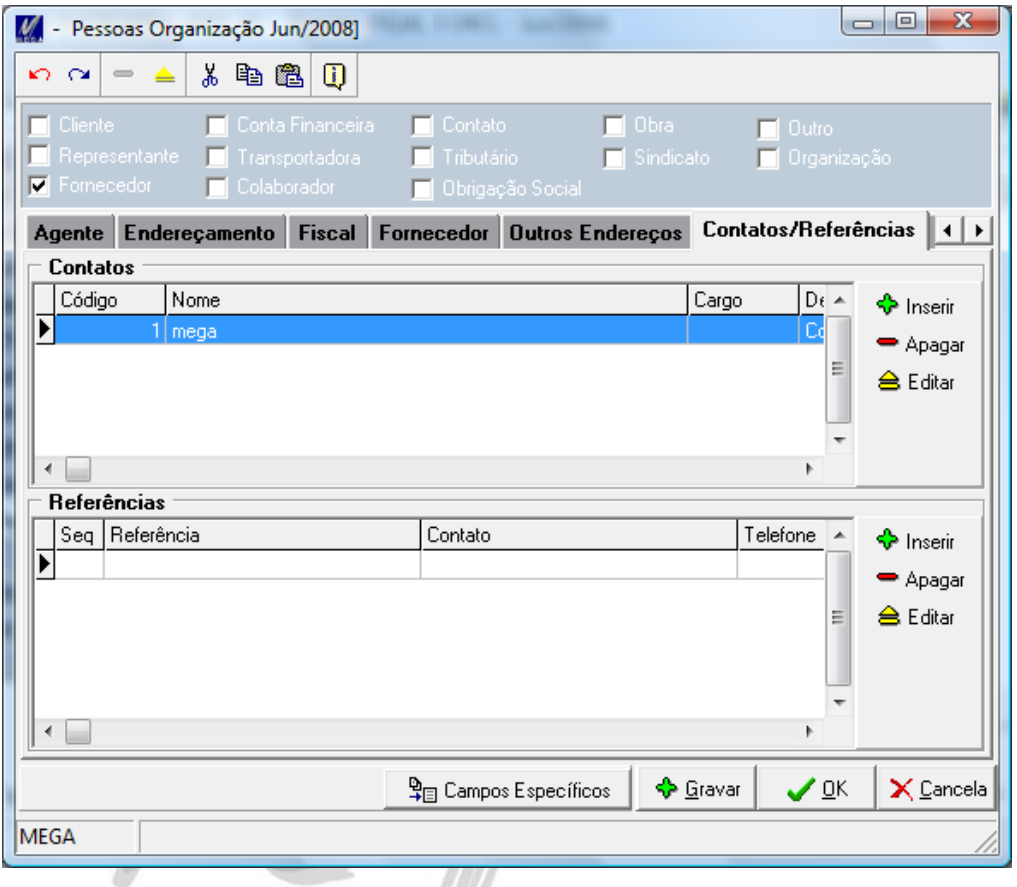

#### **Figura 2 - Contato Inserido**

### <span id="page-27-0"></span>*Cadastro Usuário - MegaPortal*

Para cadastrar um usuário no MegaPortal, deverá ser feito o login com o usuário "admin". Após a autenticação, ir para a seção **Admin** e clicar em **User Accounts**. Será exibido uma página de filtro, com as opções de edição do usuário. Para incluir um usuário, clicar em **Add New User**, conforme figura a seguir:

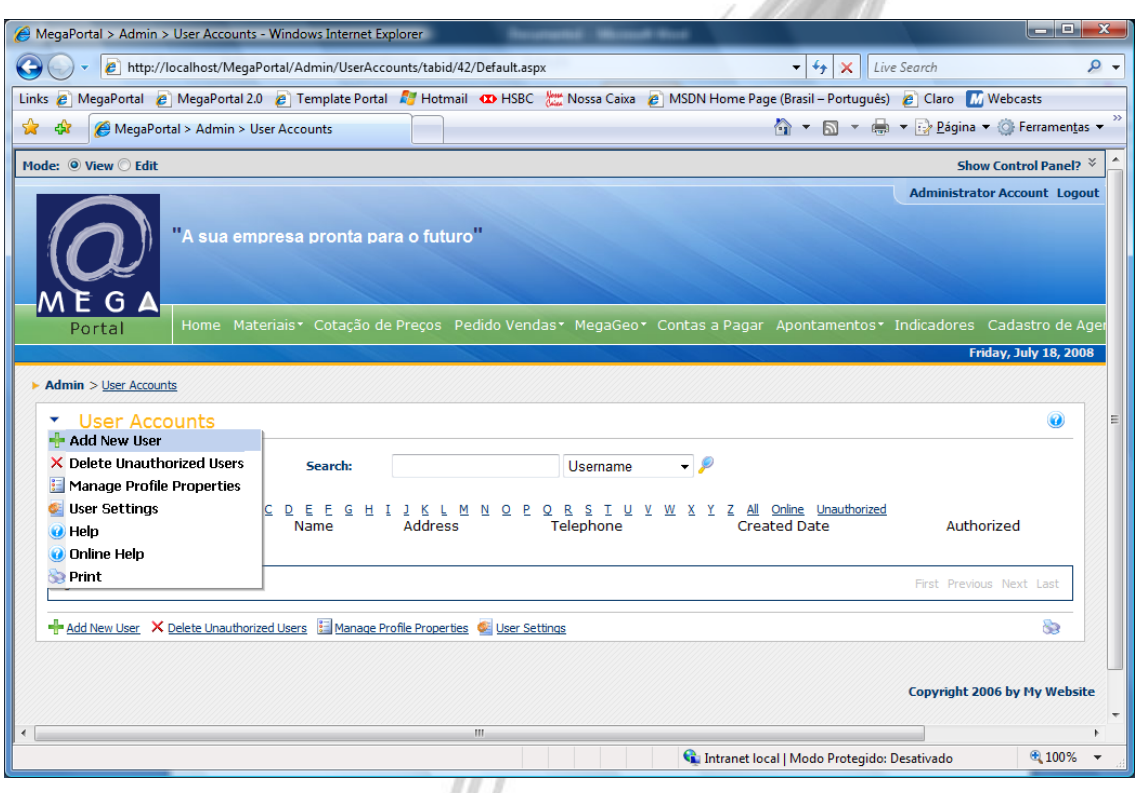

**Figura 3 - Contas de Usuários**

### Portal Web / Cadastro Usuário - MegaPortal

No cadastro de usuário todos os campos deverão ser preenchidos, sendo que o campo *E-mail* deve ser o mesmo do Contato do Fornecedor.

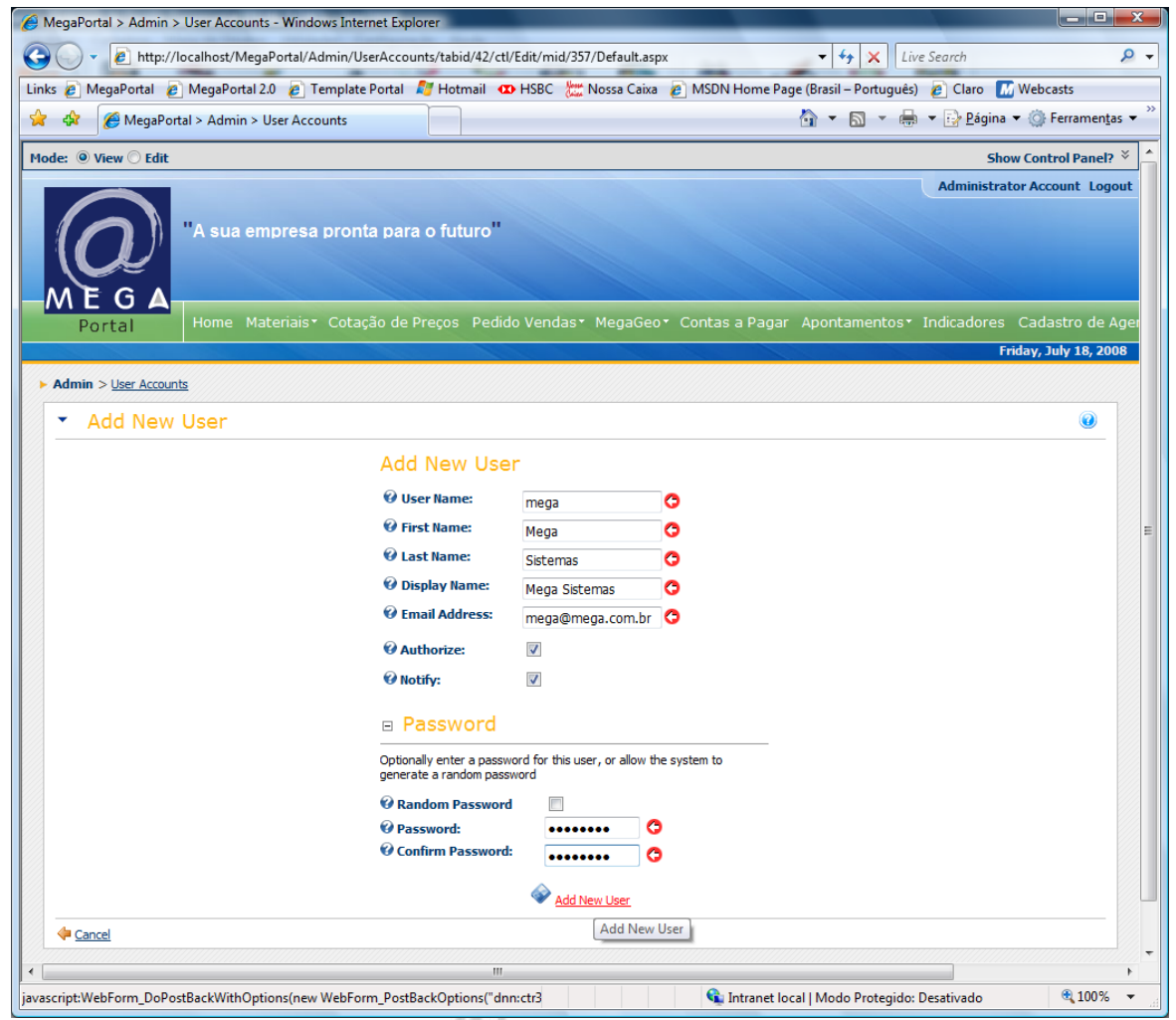

**Figura 4 - Inserindo Usuário**

Após ter inserido o usuário, temos que permitir que o mesmo tenha acesso ao módulo de Cotação por Lote do MegaPortal, para isso devemos editar o usuário inserido, conforme figura a seguir:

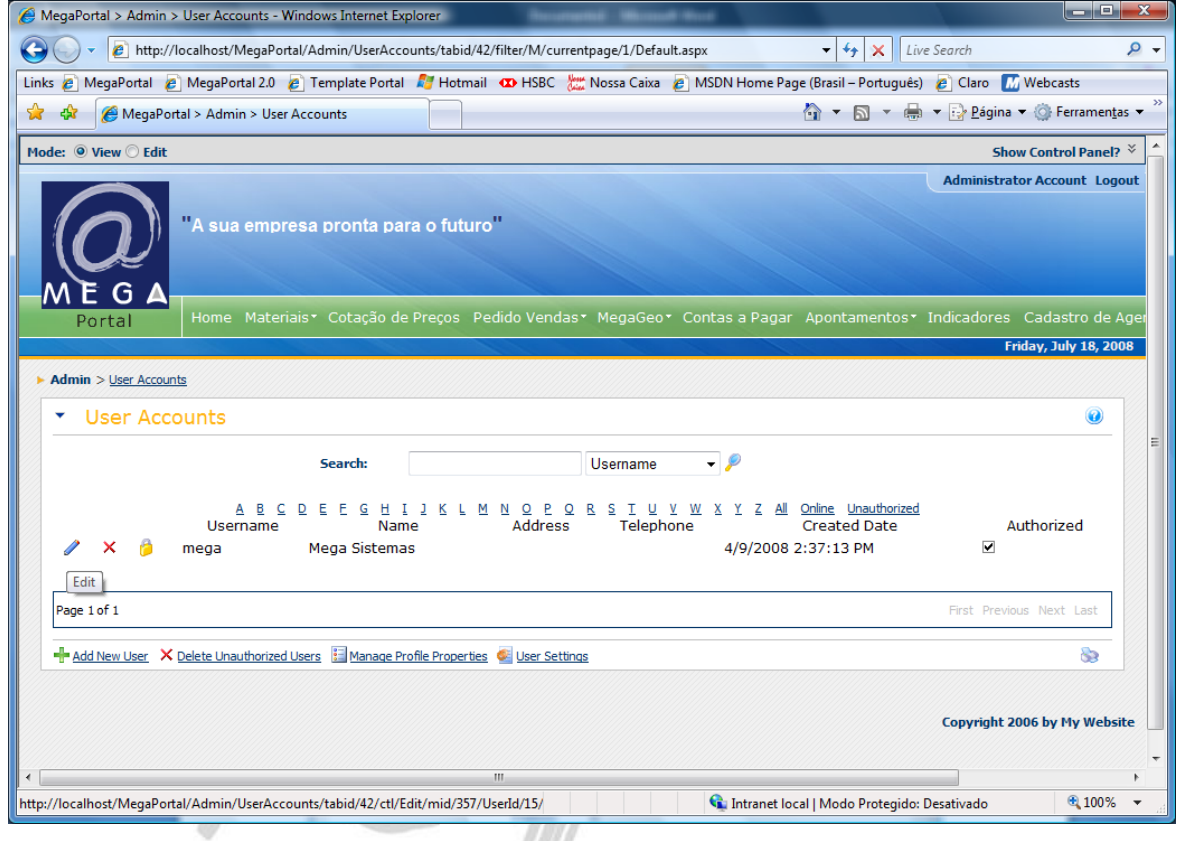

### **Figura 5 - Filtro de Usuário**

Na tela de edição do usuário, clicar em **Manage Roles for this User**, conforme figura abaixo:

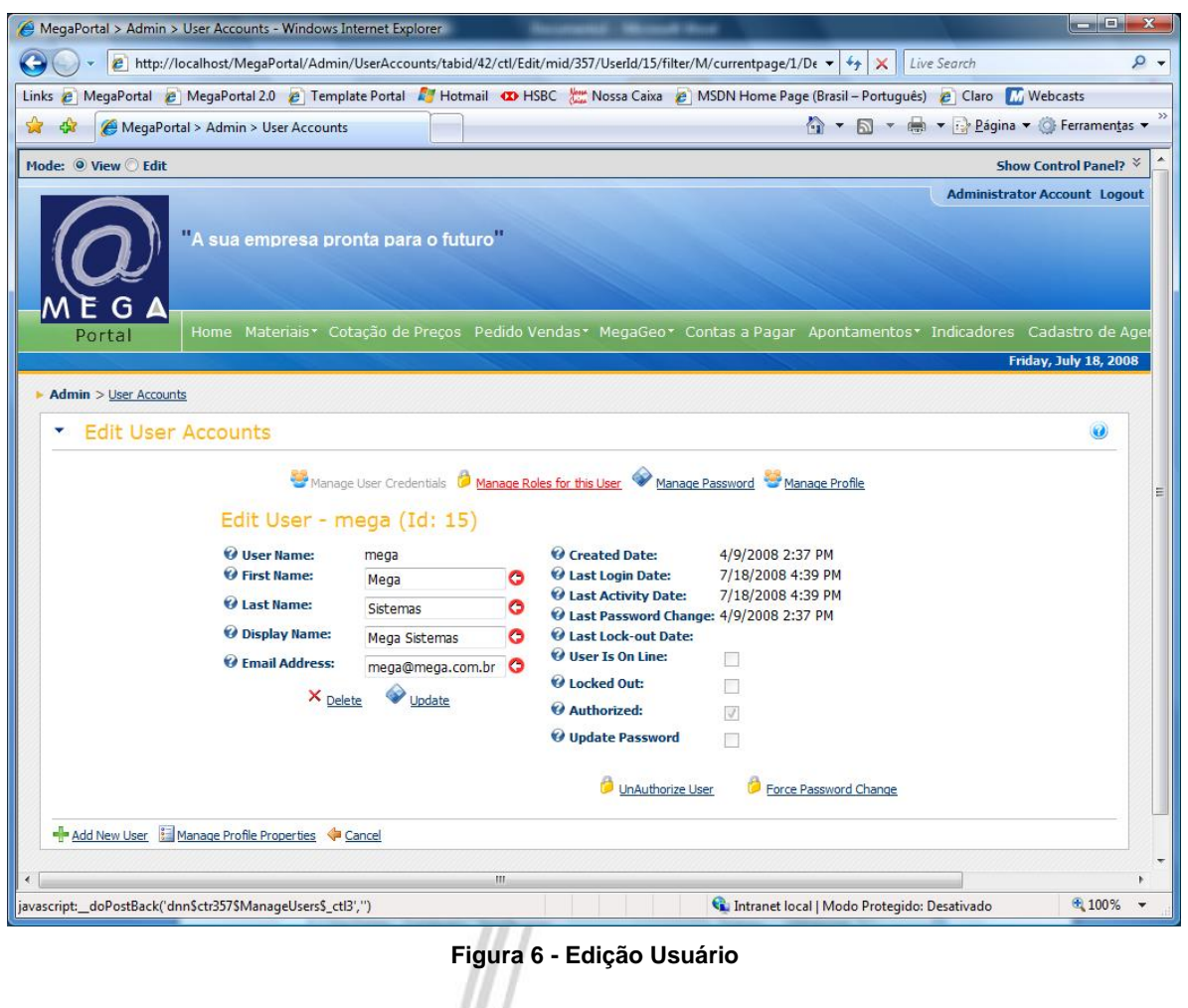

 $\sqrt{ }$ 

Para adicionar as permissões necessárias, clicar em **Security Role** e selecionar a opção "MGADM – Cotação", clicar em **Add Role**, clicar em Security Role novamente e selecionar a opção "MGADM – Cotações por Lote" conforme figura a seguir:

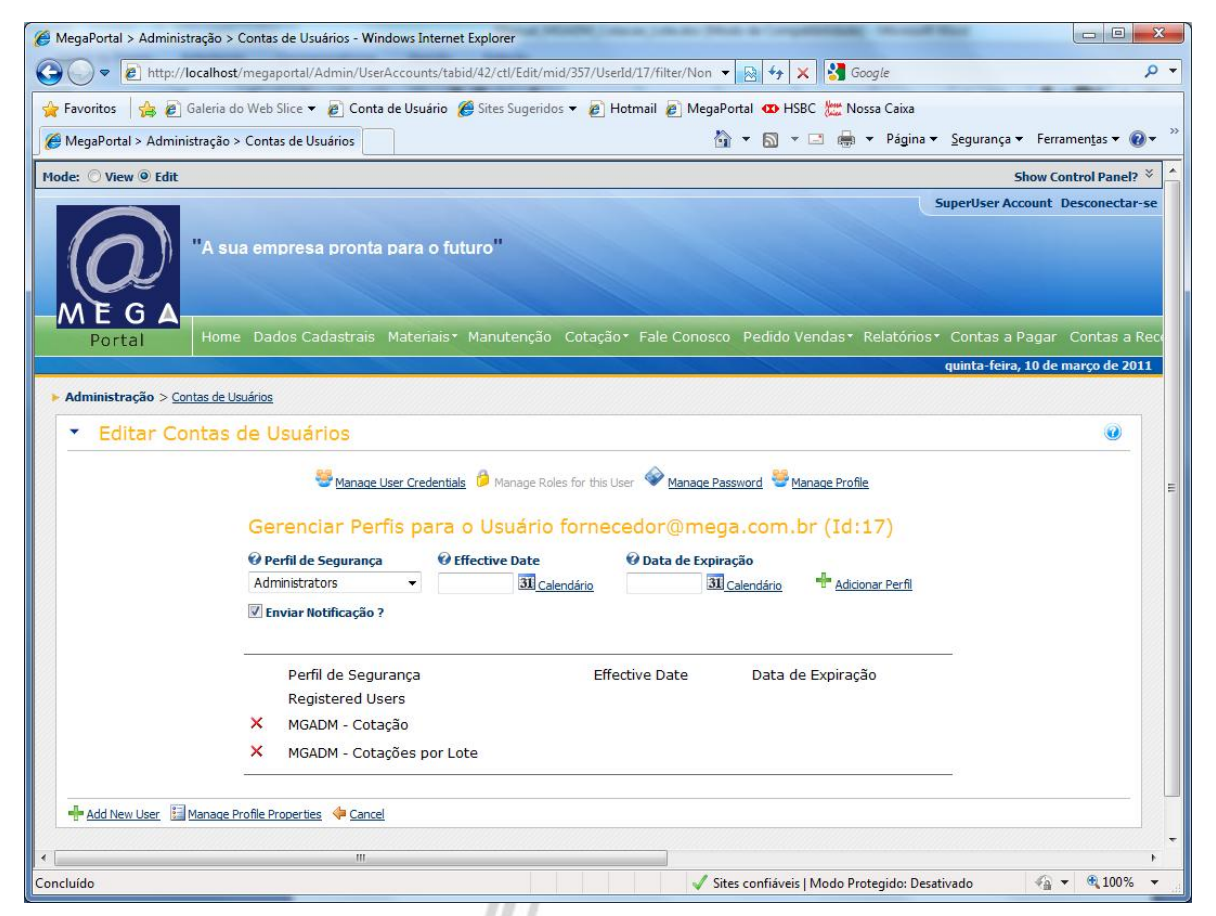

**Figura 7 - Permissões de Usuário**

Após ter seguido os passos acima, o cadastro do usuário estará completo e pronto para poder acessar o módulo de Cotação por Lote no Mega Portal.

# <span id="page-32-0"></span>Portal Web / Lote de Cotação de Preços Portal Web *Lote de Cotação de Preços Portal Web*

# <span id="page-32-1"></span>Consulta dos Lotes

Ao acessar a opção Cotações por Lote, o sistema exibirá os lotes, podendo existir duas situações: Abero e Encerrado. O lote estará na situação "Aberto", caso a data limite, ainda não tenha sido ultrapassada e com a situação "Encerrado", caso a data limite, tenha sido ultrapassada, conforme figura a seguir:

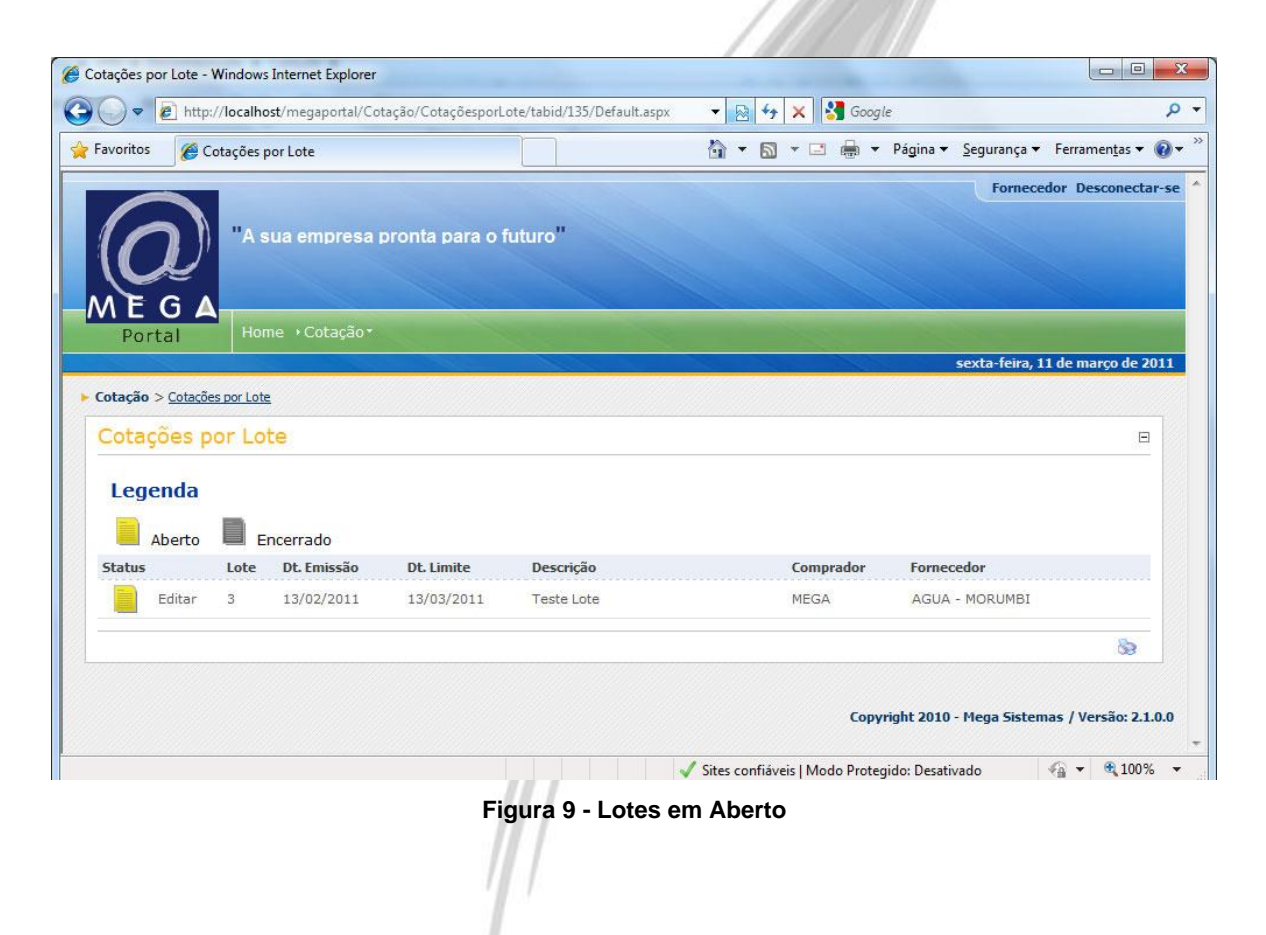

# <span id="page-33-0"></span>Edição dos Lotes

Para informar os valores para os itens do Lote, clicar em **Editar** no lote desejado.

Na tela de edição do lote, será exibido alguns dados do lote e os itens a serem cotados, conforme figura a seguir:

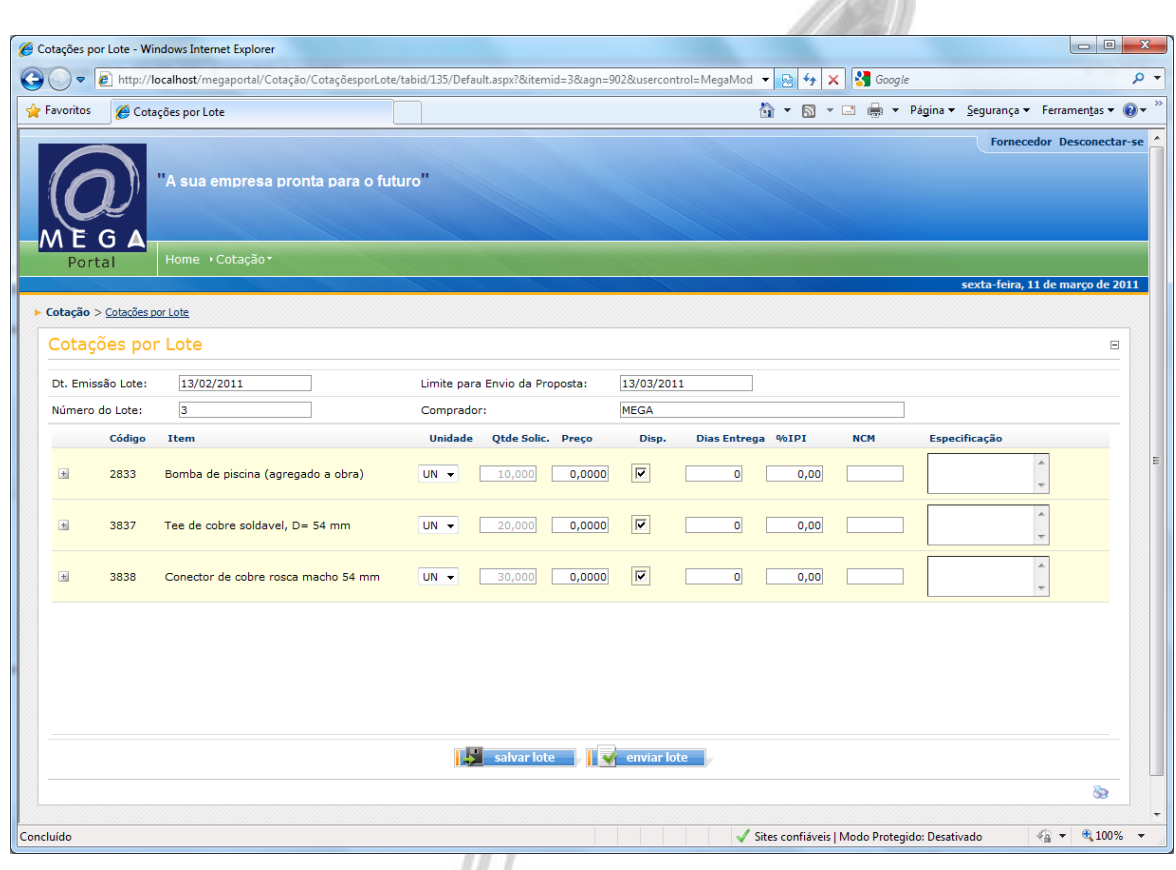

**Figura 80 - Edição do Lote**

### Portal Web / Edição dos Lotes

Será possível informar os valores para os itens para filiais diferentes, para isso, basta clicar no botão expandir (+) da Grid, que o sistema irá listar as filiais que participam da cotação, conforme figura a seguir:

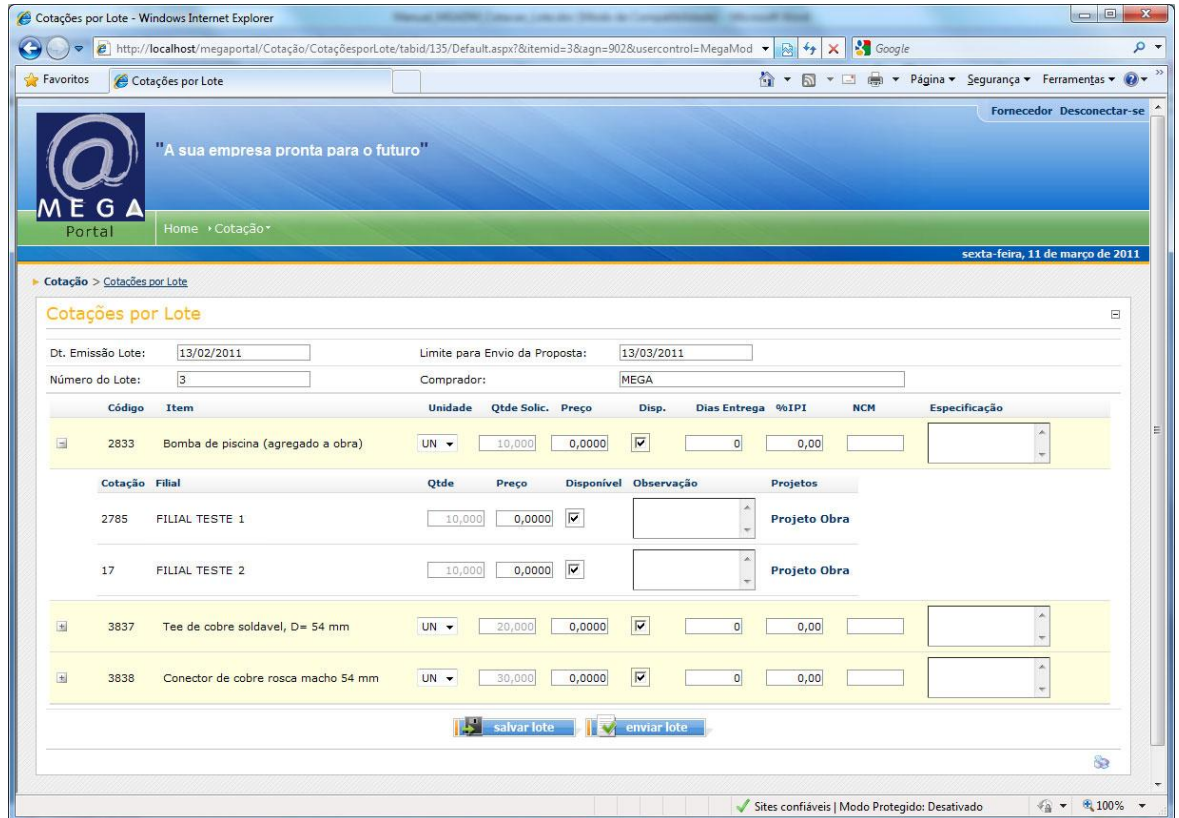

**Figura 12 – Edição do Lote por Filial**

Na edição do lote por filial, é possível consultar informações relacionadas ao projeto, clicando no link "Projeto Obra", conforme figura a seguir:

| $\mathbf x$<br>http://localhost/?SkinSrc=%5bG%5dSkins%2f_default%2fNo+Skin&ContainerSrc=%5bG%5dContainers%2f |  |                                                                  |   |  |  |  |  |            |            |  |  |
|----------------------------------------------------------------------------------------------------|--|------------------------------------------------------------------|---|--|--|--|--|------------|------------|--|--|
| Dados da(s) obra(s)/Projeto(s)                                                                               |  |                                                                  |   |  |  |  |  |            |            |  |  |
| Projeto                                                                                                    |  | Quantidade Nome Fantasia  CNPJ/CEI Endereço  Nr Bairro Município |   |  |  |  |  | Estado Cep |            |  |  |
| Edifício Santa Cruz 10                                                                                       |  | MERCURE LTDA, 33.3 . / - RIACHUELO 37 SE SAO PAULO SP            |   |  |  |  |  |            | 01.007-000 |  |  |
|                                                                                                    |  |                                                                  |   |  |  |  |  |            |            |  |  |
|                                                                                                    |  |                                                                  |   |  |  |  |  |            |            |  |  |
|                                                                                                    |  |                                                                  |   |  |  |  |  |            |            |  |  |
|                                                                                                    |  |                                                                  |   |  |  |  |  |            |            |  |  |
|                                                                                                    |  |                                                                  |   |  |  |  |  |            |            |  |  |
|                                                                                                    |  |                                                                  |   |  |  |  |  |            |            |  |  |
| ∢                                                                                                    |  |                                                                  | m |  |  |  |  |            |            |  |  |

**Figura 13 – Dados da Obra/Projeto**

Após ter informado os valores para os itens, haverá duas opções: "Salvar Lote", onde os valores serão salvos em um arquivo temporário e não será possível visualizar no Mapa de Cotação do Mega e "Enviar Lote", onde os dados serão armazenados no Mega, sendo possível visualizá-los no Mapa de Cotação.